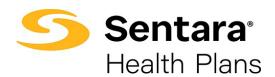

# **Broker User Guide - Group Application Process**

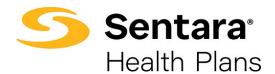

## **Table of Contents**

| Р | urpose                       | 3 |
|---|------------------------------|---|
|   | Employer Application Process |   |
|   |                              |   |
|   | Add Group Class              | 6 |
|   | Add Subgroup                 | 7 |

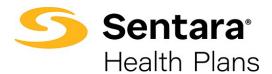

### **Purpose**

The purpose of this user guide is to provide an overview of the employer application process for Brokers.

## **Application Process**

Once you accepted your quote, the employer application screen will display, and you will see the **Guidance for Success**.

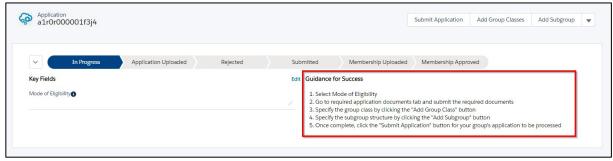

#### Select Mode of Eligibility.

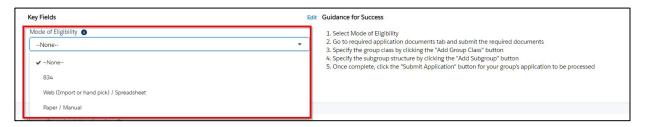

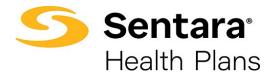

#### Go to Required Application Documents tab and submit the required documents.

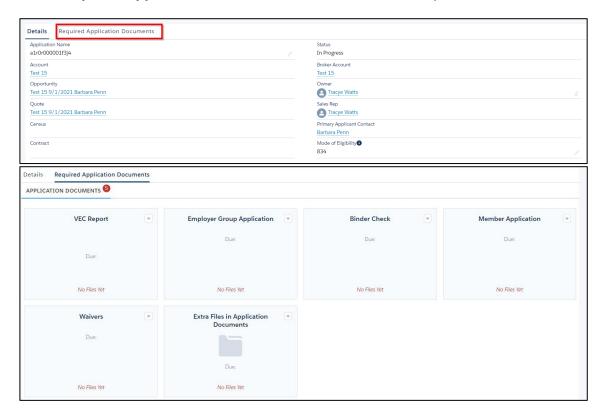

#### Once the steps are completed, click Submit Application

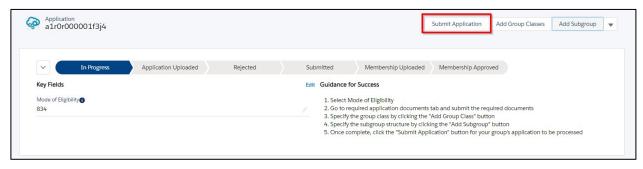

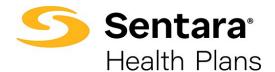

A message will display indicating your application was submitted and will workflow to the Sentara Health Plans Sales Team.

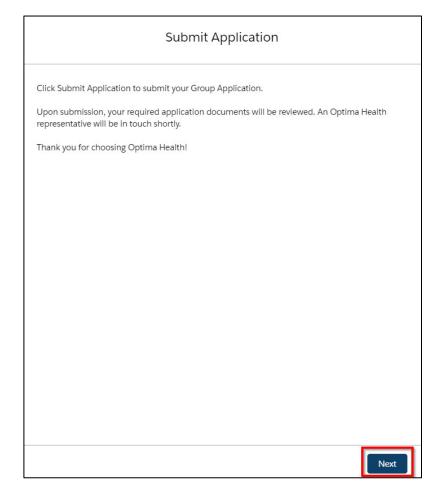

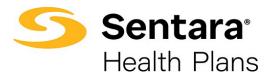

## **Add Group Class**

Adding a group class is not required but the steps on how to do this task are below.

Specify the group class by clicking Add Group Class

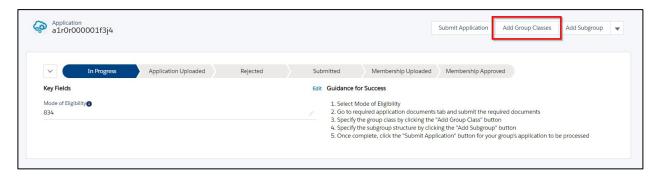

#### Fill out the Group Class Information and click Next

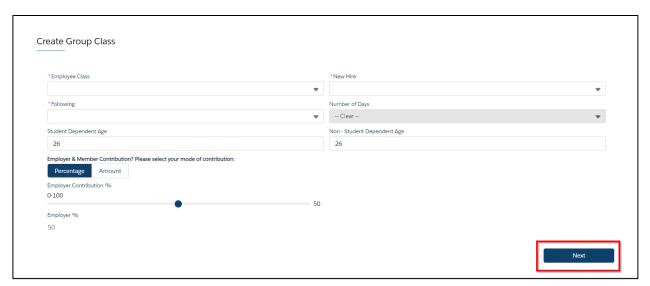

You will receive a message indicating your group class has been created. Click Finish.

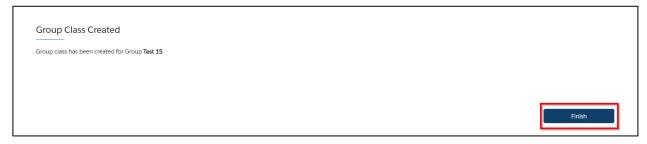

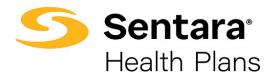

## **Add Subgroup**

Adding a subgroup is optional. The steps on how to add a subgroup are below.

You can **Add Subgroup** by following the steps below.

Click Add Subgroup.

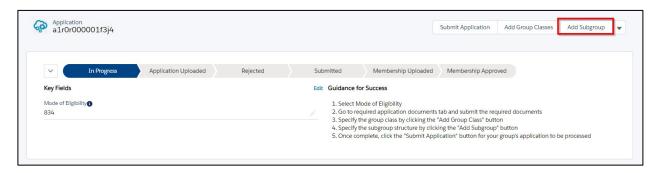

Fill out the subgroup information and click **Next**.

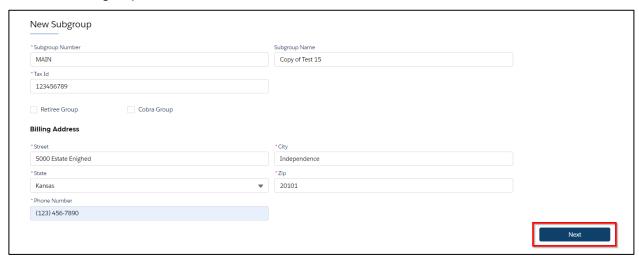

You will receive a message indicating your subgroup has been created. Click **Finish**.

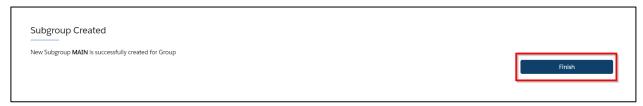